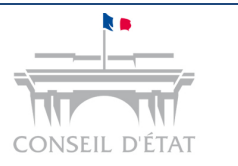

## **Fiche MEMO**

*Créer un utilisateur secondaire suite inscription via RPVA*

# **Créer un utilisateur secondaire suite inscription via RPVA**

**Vous avez procédé à votre inscription à Télérecours via le RPVA comme cela est décrit dans le point 1 de cette fiche mémo.** 

**Vous souhaitez cependant obtenir une connexion à l'application via un identifiant /mot de passe.** 

**Cette fiche mémo présente en point 2 comment créer un utilisateur secondaire qui aura les mêmes droits que votre profil créé lors de votre inscription via le RPVA mais accèdera à Télérecours avec un accès identifiant/mot de passe.** 

**L'utilisateur nouvellement créé devra ensuite activer son compte (point 3).** 

## **1 Première inscription à Télérecours via le RPVA**

 L'avocat « RPVA » se connecte à e-barreau pour s'inscrire. Il sélectionne l'un des sites Télérecours : Conseil d'Etat ou TACAA

 L'avocat accède alors au site Télérecours et complète son formulaire d'inscription

 L'avocat, ou sa structure d'exercice, qui adhère au réseau privé virtuel des avocats (RPVA) pourra procéder à son inscription dans Télérecours depuis le portail E-Barreau.

**-** Pour cela il lui suffit de se connecter à e-barreau (www.e-barreau.fr).

 Une fois sur la page d'accueil, il aura à choisir parmi le site du Télérecours sur lequel il souhaite se connecter : Conseil d'Etat ou Tribunaux administratifs et cours administratives d'appel.

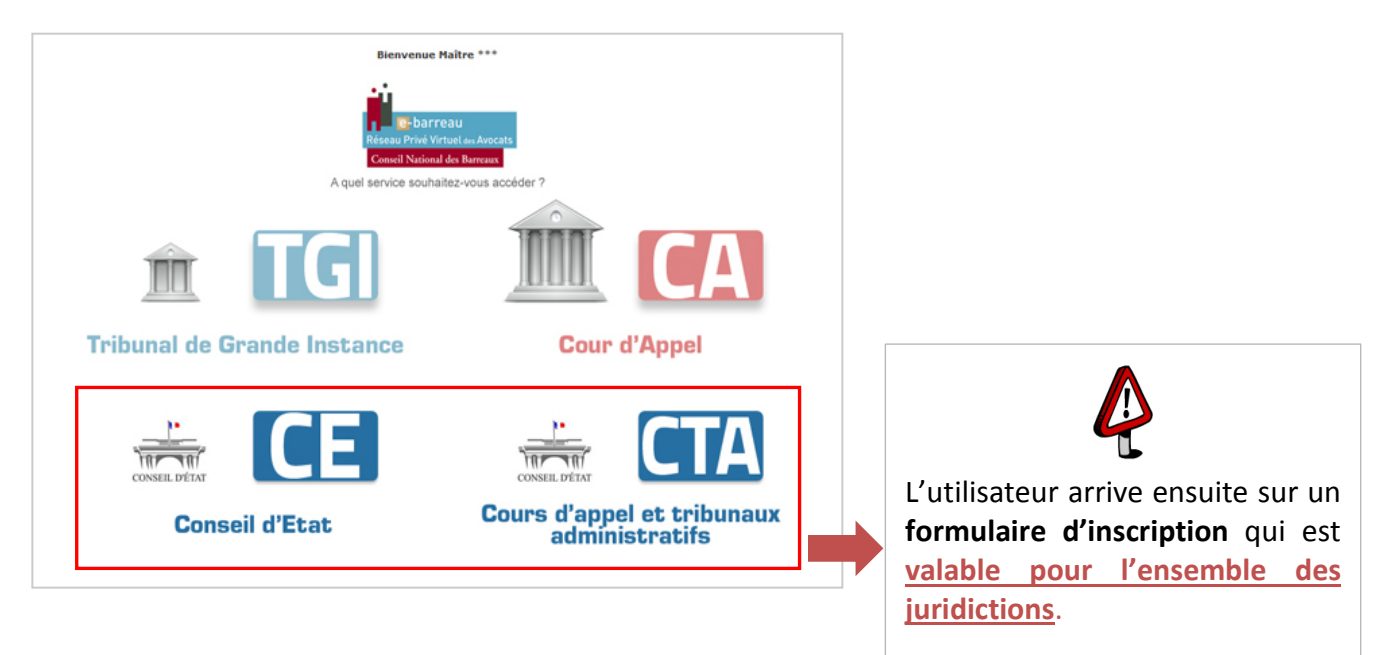

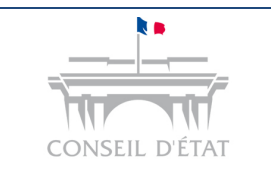

*Créer un utilisateur secondaire suite inscription via RPVA*

## **2 Comment créer un utilisateur secondaire ?**

A la suite à votre inscription via le RPVA, vous avez obtenu un compte utilisateur avec un profil **« Valideur - Superviseur »** :

- Le rôle de « Valideur » vous permet de préparer et déposer des requêtes et documents ainsi que de consulter des dossiers et les télécharger.
- Le rôle de « Superviseur » vous permet de **paramétrer l'application** et **créer des utilisateurs secondaires**.

### 2.1 Accéder au menu superviseur

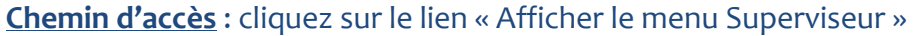

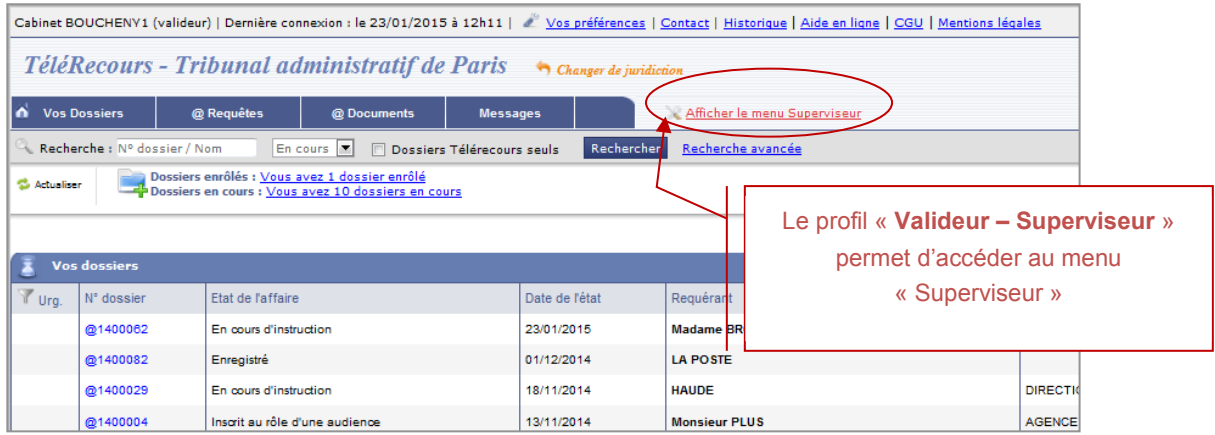

### 2.2 Créer un acteur secondaire

 **Chemin d'accès** : allez sur l'onglet « Gestion des Utilisateurs » > cliquez sur le bouton « Nouvel Utilisateur »

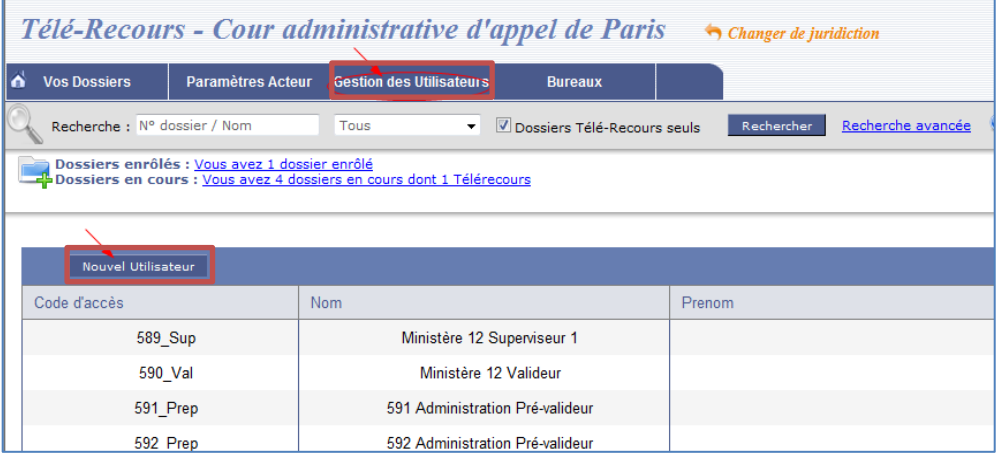

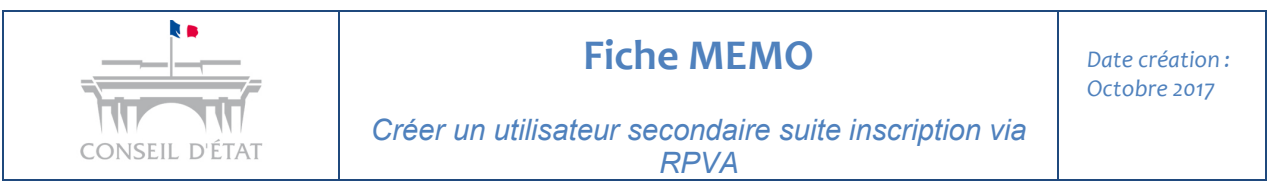

Renseignez les informations relatives à ce nouvel utilisateur en précisant :

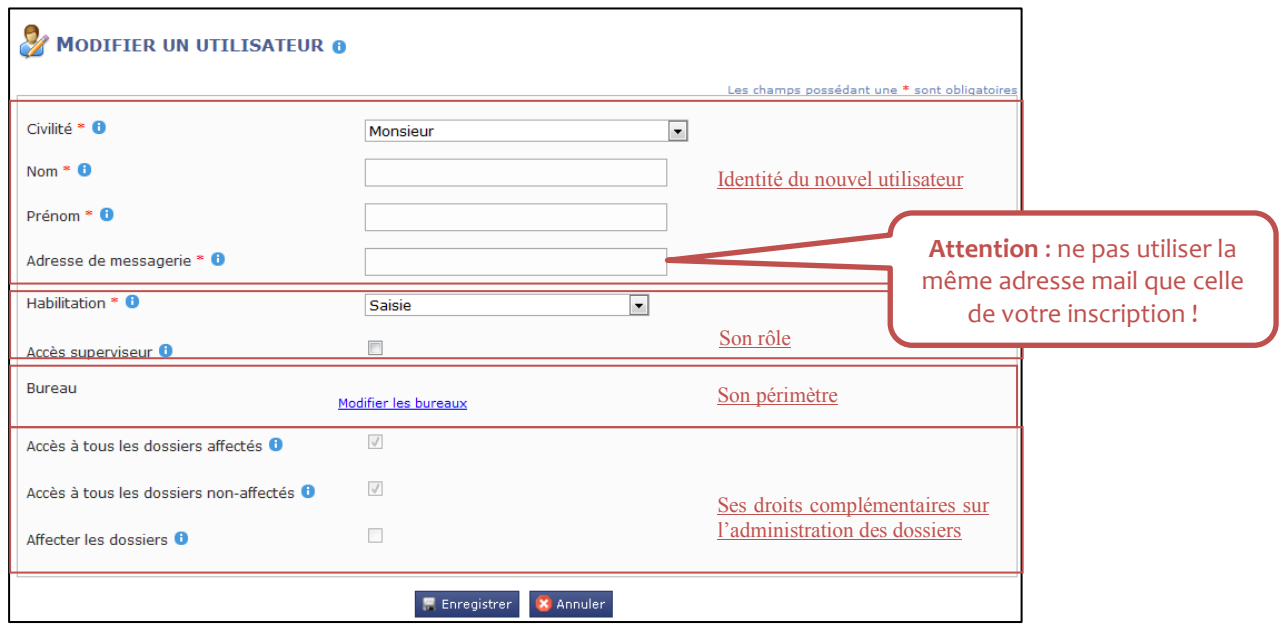

### **Compléter les éléments suivants :**

#### **- L'identité**

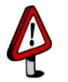

**Attention** : l'adresse mail doit être différente de celle qui a été utilisée lors de l'inscription  $\rightarrow$  **contrôle bloquant** 

**- Le rôle** parmi les 4 rôles possibles (Saisie / Valideur / Consultation / Superviseur)

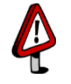

Choisir le rôle de « Valideur » pour avoir les mêmes droits que ceux attribués lors de l'inscription avec la connexion RPVA.

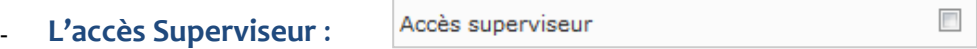

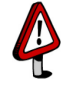

Cocher cette case pour lui octroyer des droits sur le paramétrage et la création des utilisateurs.

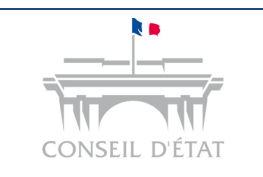

### **- Le périmètre**

Si vous avez les mêmes droits que le profil créé lors de votre inscription, alors vous avez accès à l'ensemble du portefeuille  $\rightarrow$  dans ce cas ne pas renseigner de bureau.

**- Les droits complémentaires sur l'administration des dossiers** laisser cocher comme ci-dessous :

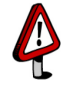

Les cases à cocher « Accès à tous les dossiers affectés » et « Accès à tous les dossiers non affectés » sont activées par défaut  $\rightarrow$  cela permet à l'utilisateur d'avoir une visibilité complète sur l'ensemble du portefeuille de l'entité.

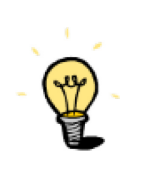

Si vous souhaitez affecter un utilisateur secondaire à un bureau, ou encore octroyer ou restreindre les droits d'un utilisateur secondaire, reportez-vous **au manuel utilisateur "Paramétrage organisationnel et utilisateurs" sur le site Télérecours** - Rubrique **Guide d'utilisation** :

<http://www.telerecours.fr/>

#### **Sauvegarder votre fiche utilisateur :**

- **-** Pensez à sauvegarder votre fiche utilisateur après l'avoir complétée.
- **-** Un **courriel de confirmation d'inscription** est alors **automatiquement envoyé vers l'adresse courriel renseignée** dans la fiche utilisateurs nouvellement créée. Elle comporte son **code d'accès** et **son mot de passe**.
- **-** Cela lui permet d'activer son compte via l'identifiant/mot de passe généré.

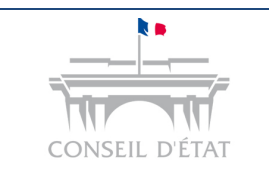

# **Fiche MEMO**

*Créer un utilisateur secondaire suite inscription via RPVA*

# **3 L'utilisateur nouvellement créé active son compte**

## 3.1 Cliquer sur le lien présent dans le courriel qui vous a été transmis

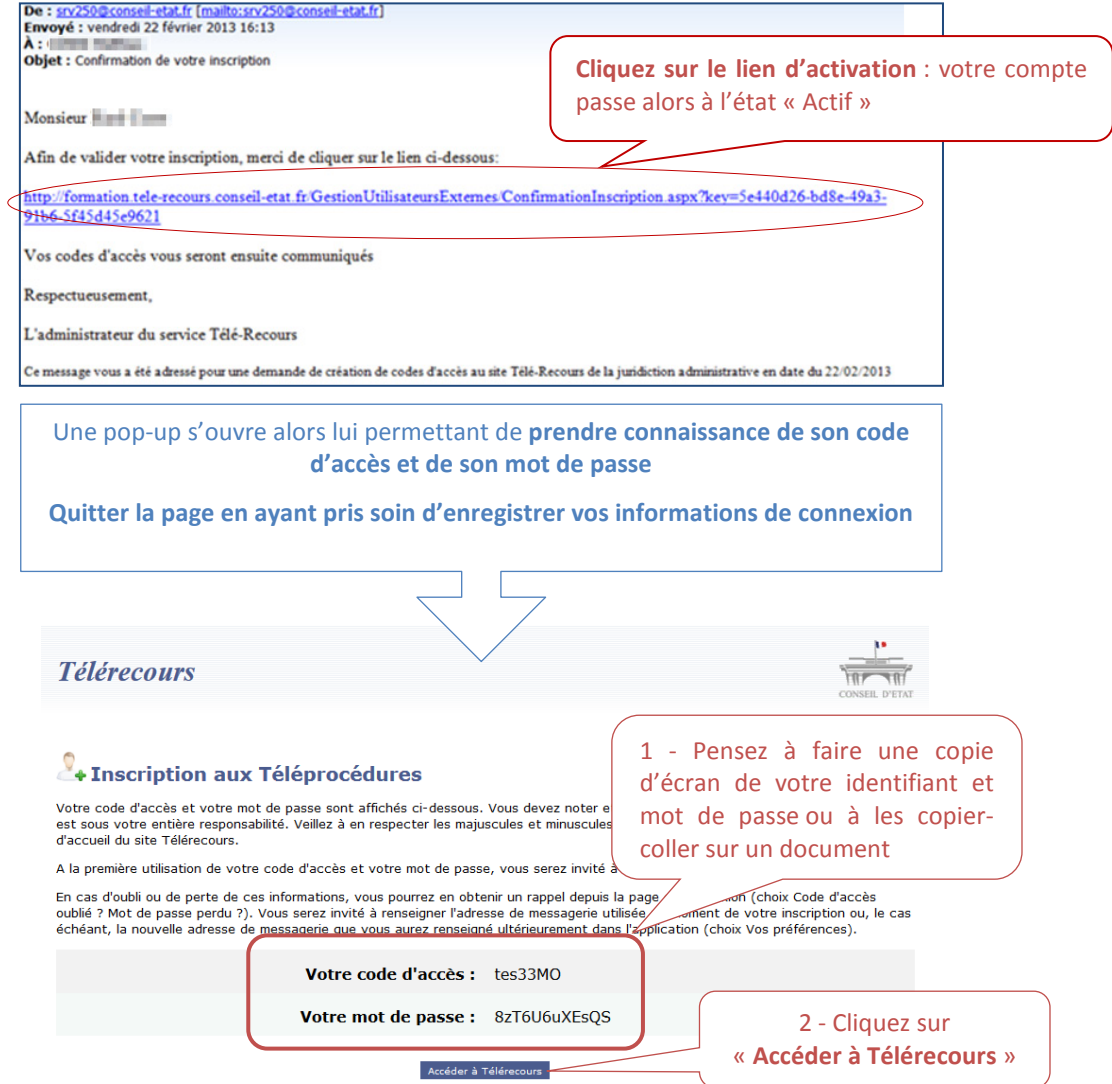

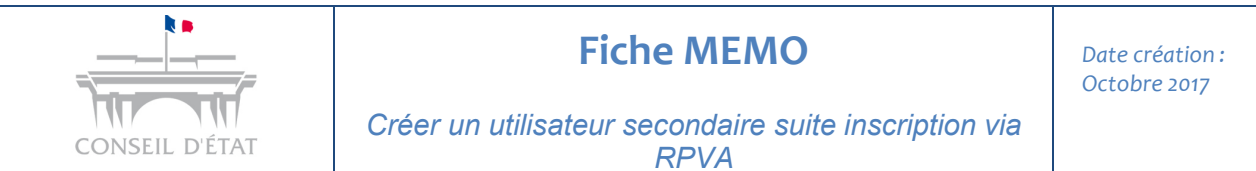

## 3.2 Saisir l'identifiant et le mot de passe provisoire communiqués dans le courriel et modifier votre mot de passe

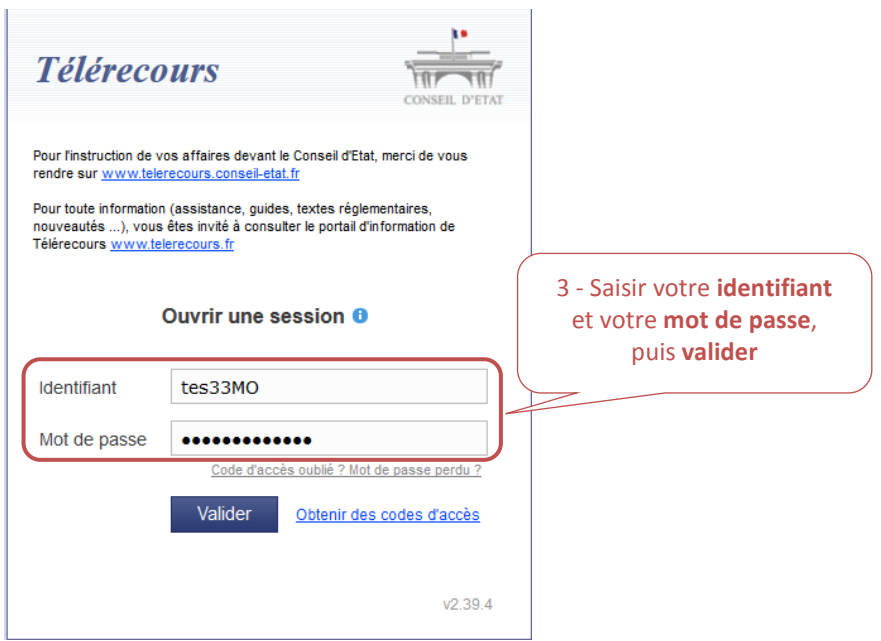

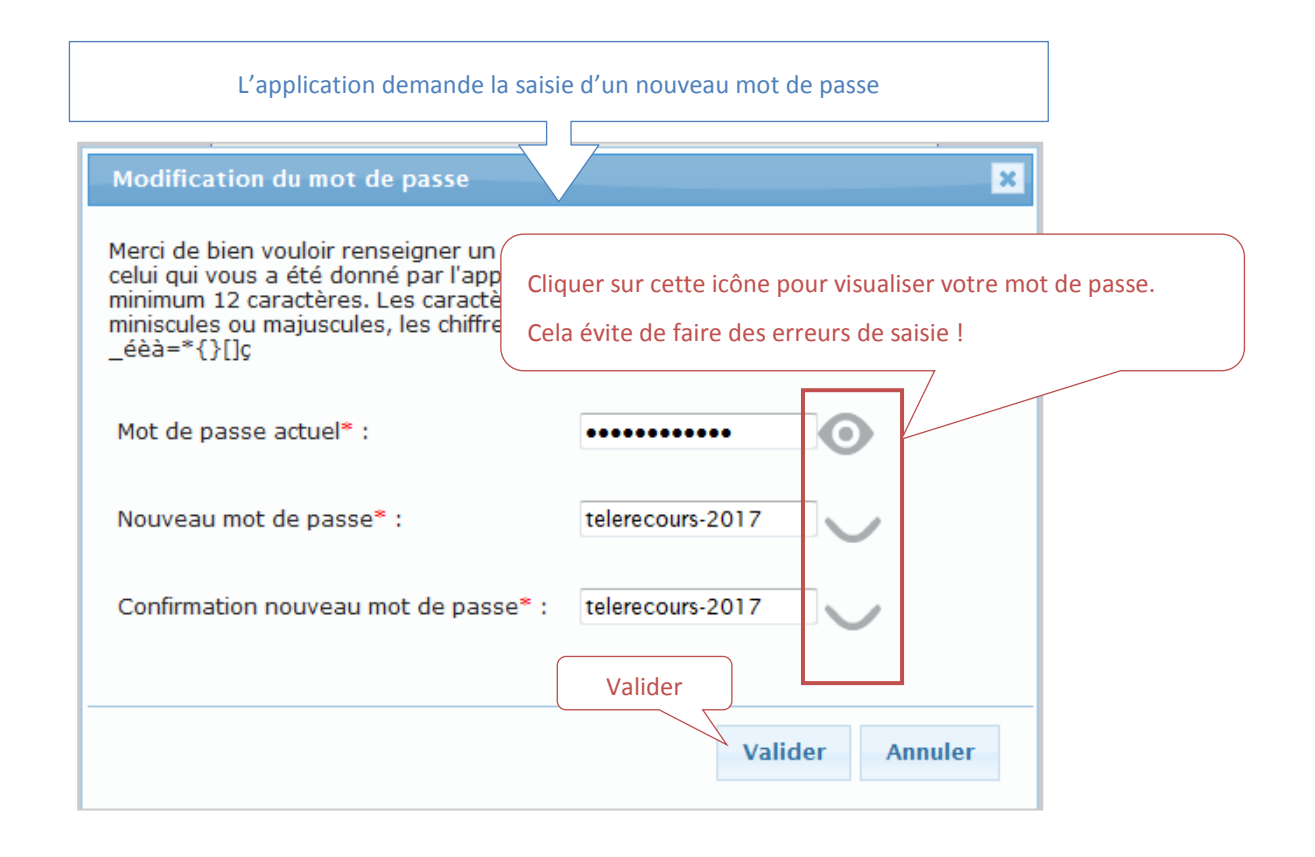

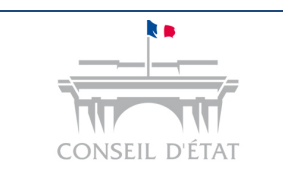

## **Fiche MEMO**

*Créer un utilisateur secondaire suite inscription via RPVA*

### 3.3 Accepter les CGU (conditions générales d'utilisation) pour finaliser l'inscription

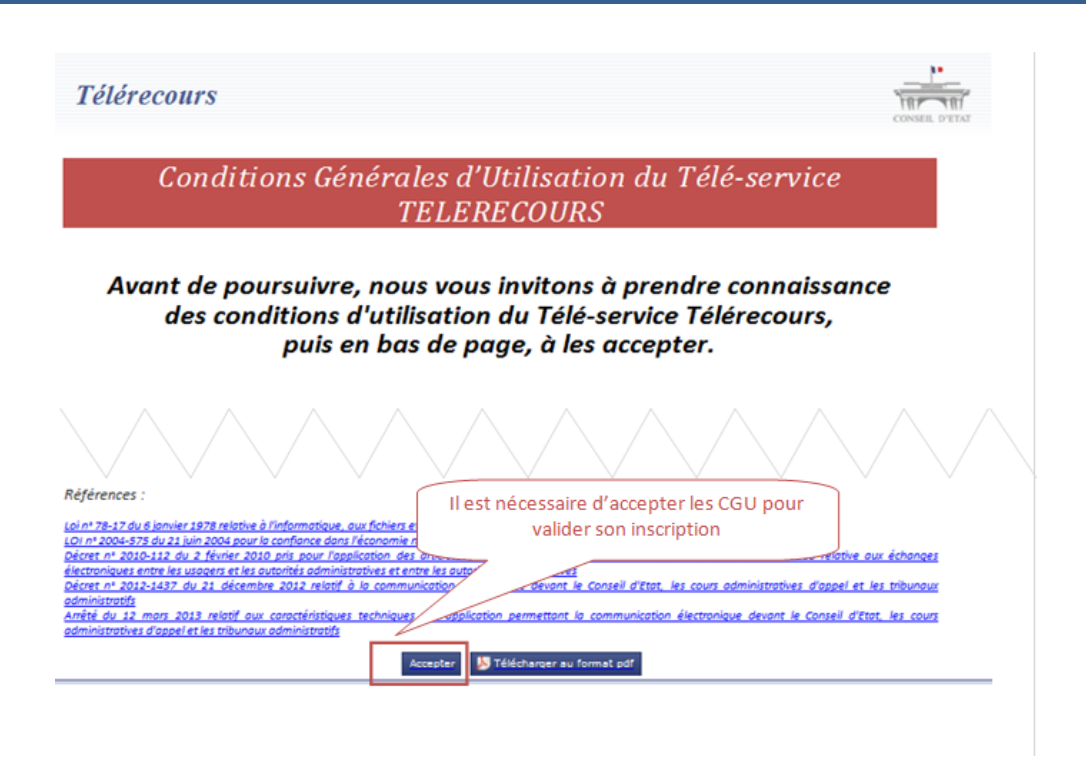

# 3.4 Vous connecter à l'application avec votre nouveau mot de passe

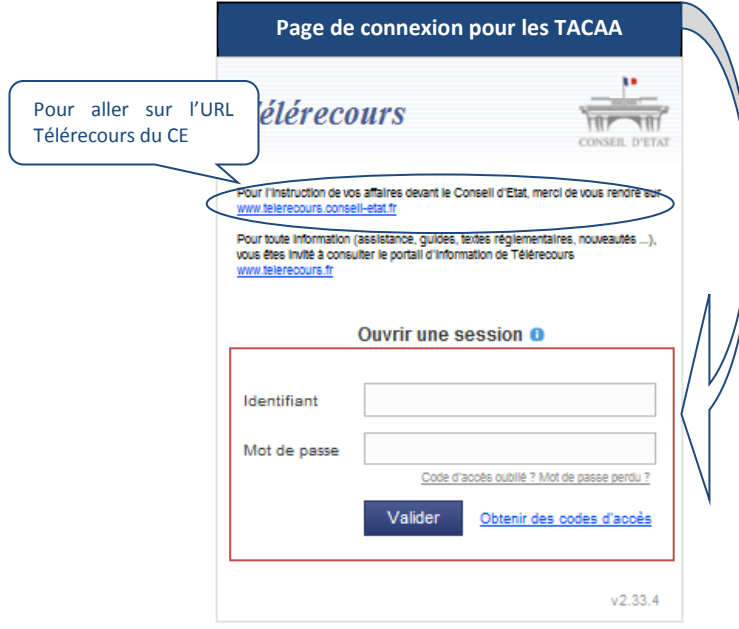

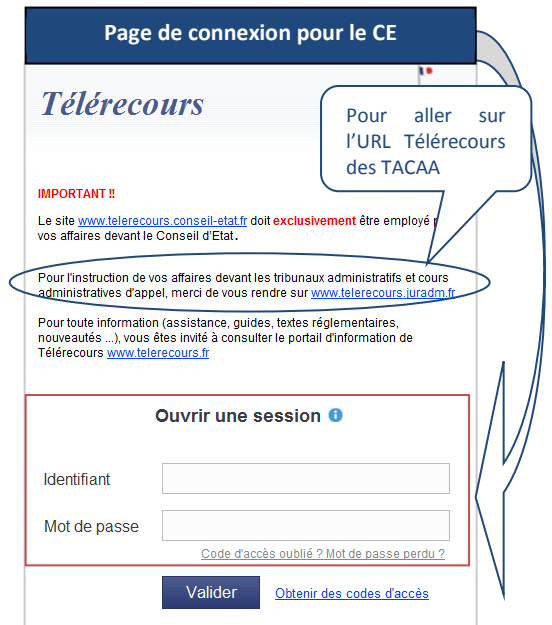